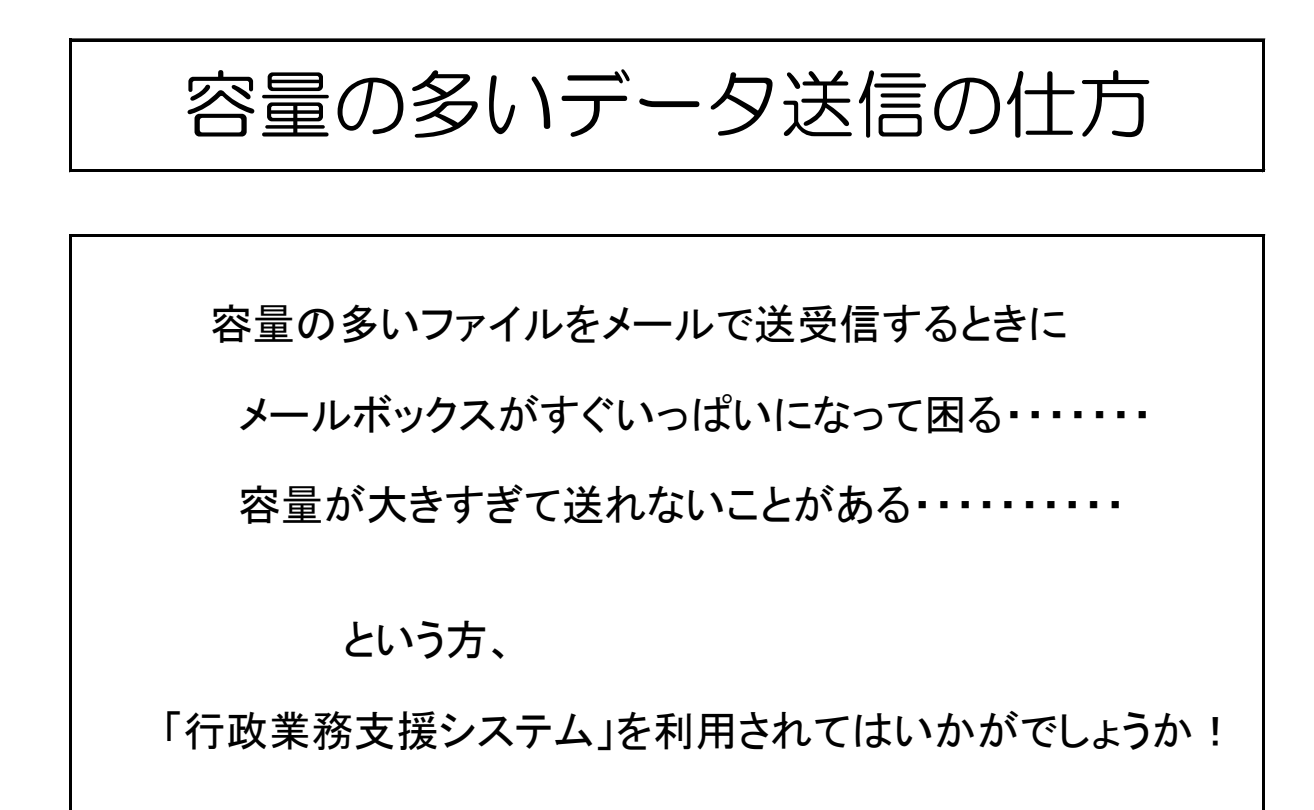

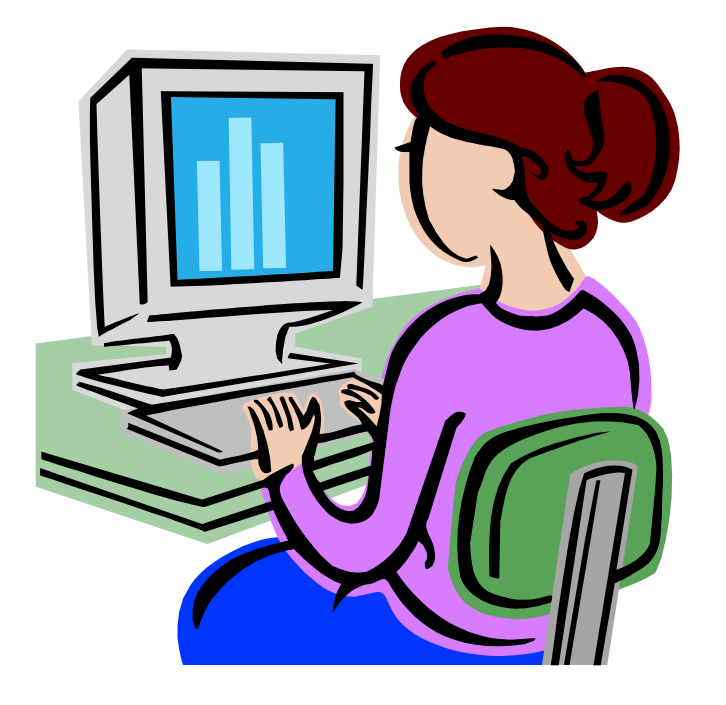

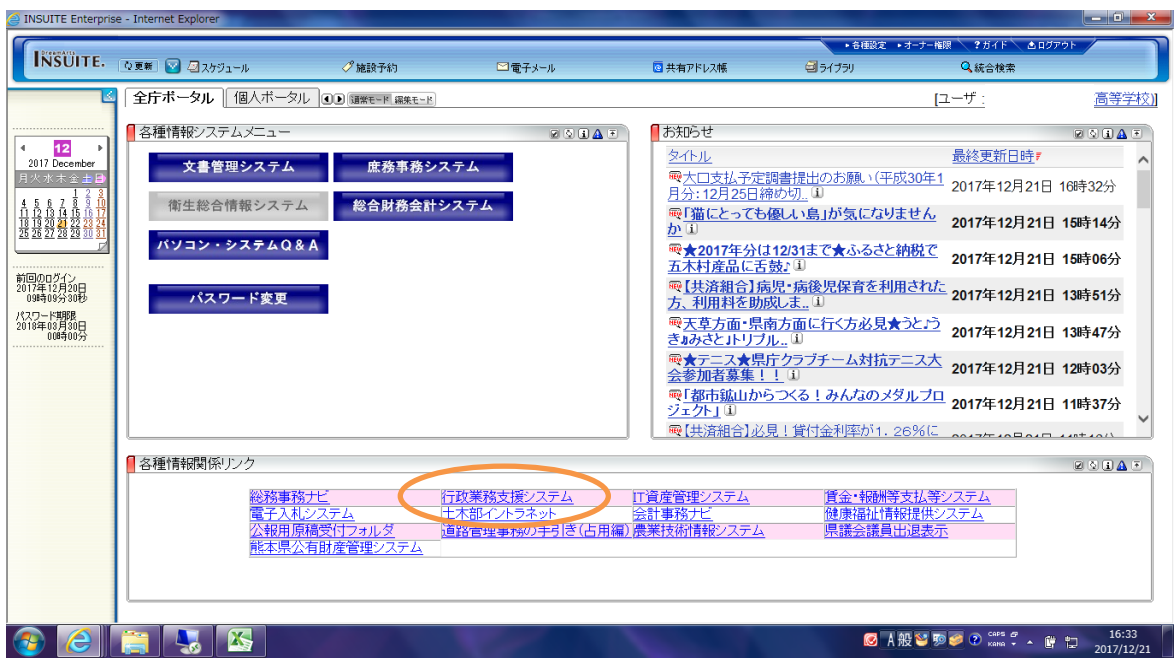

1 個人ページの下部にある「行政業務支援システム」をクリック。

## 2 「ファイル送受信・無害化」をクリック

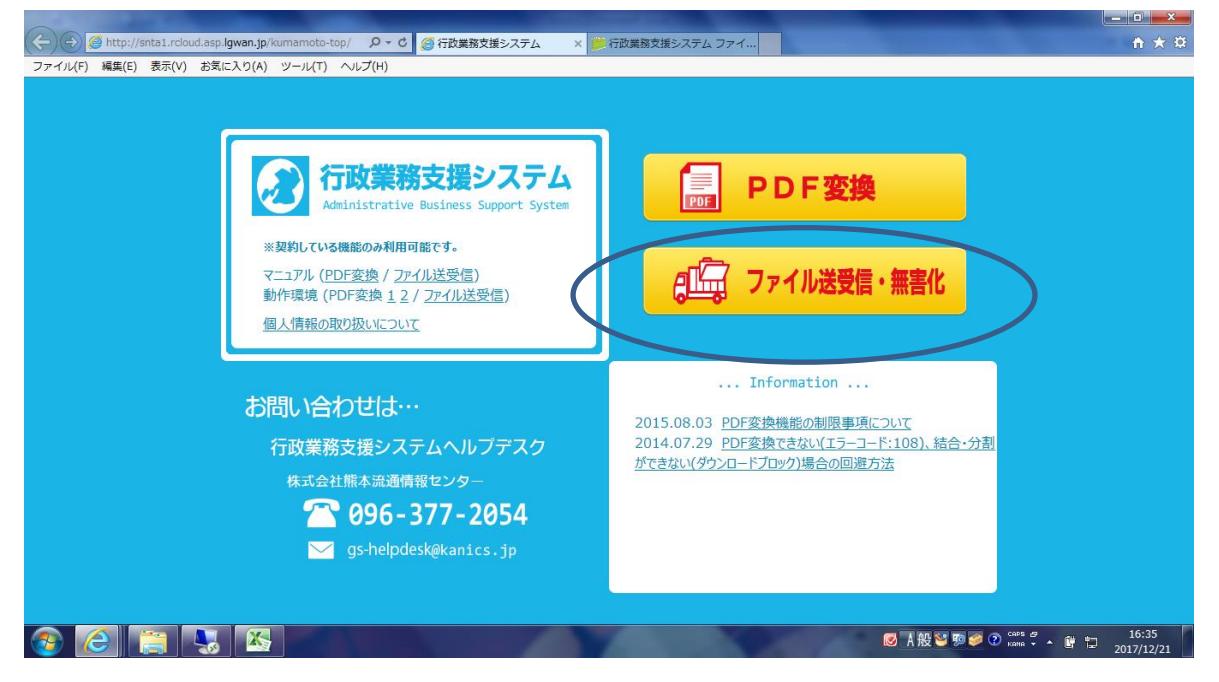

3 「新規ユーザー登録」をクリックして、開いた画面で登録を行う。

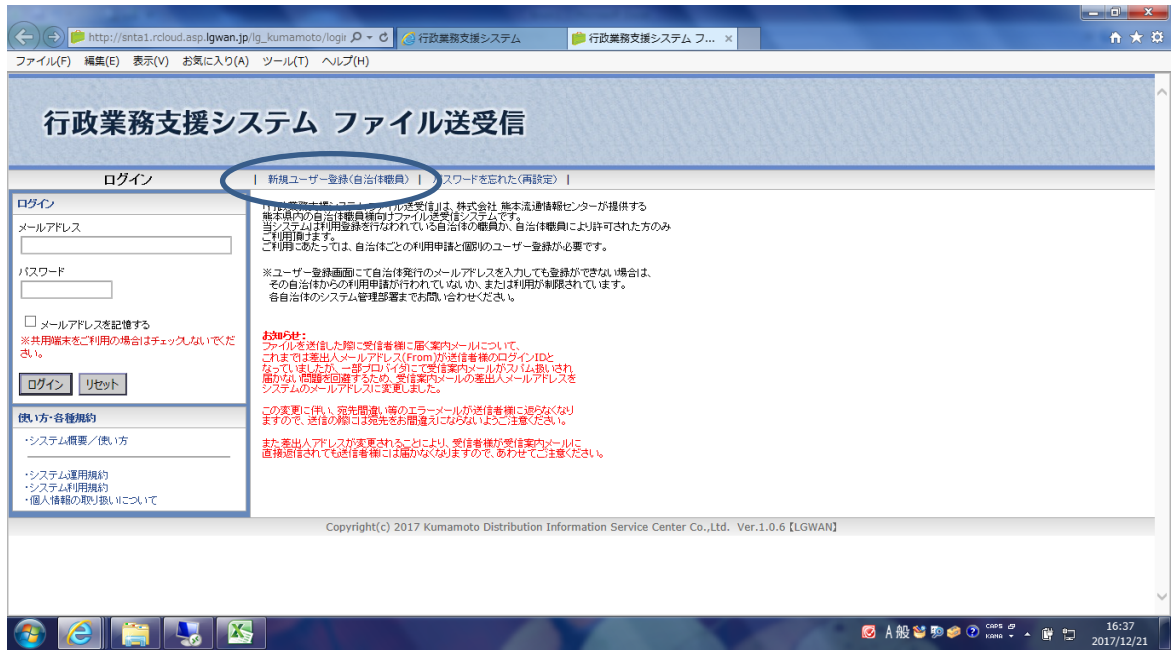

## 4 登録が済んだら、先ほどの画面からログインする。

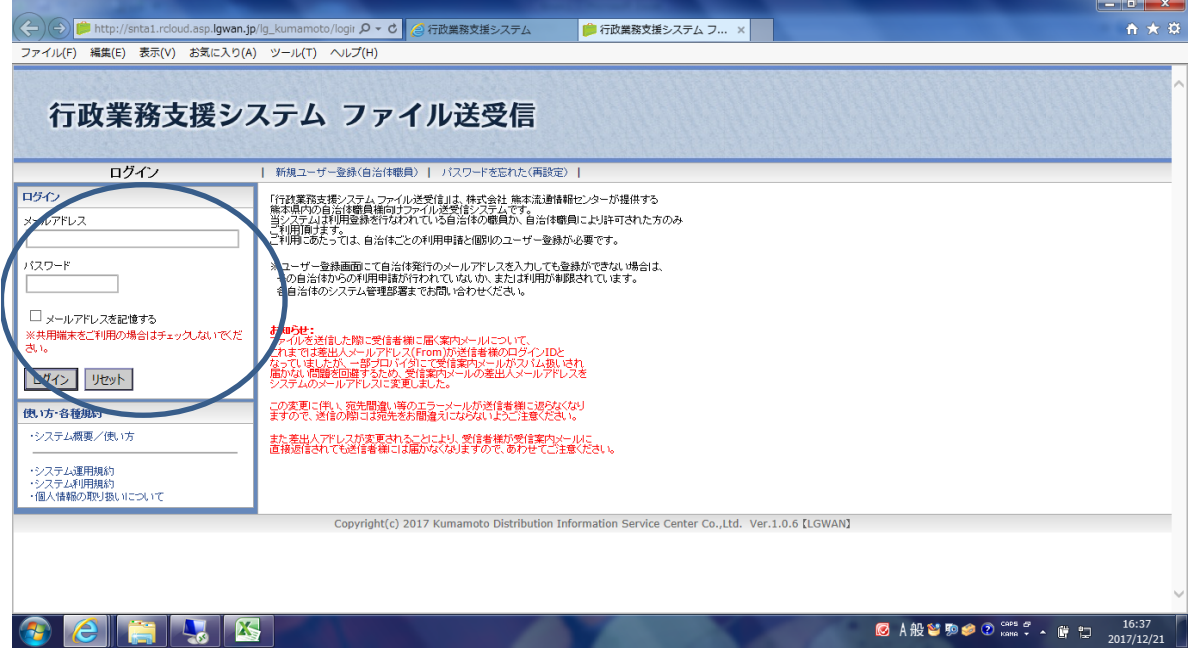

5 ログインしたら、宛先アドレス等を入力し、ファイルを添付する。

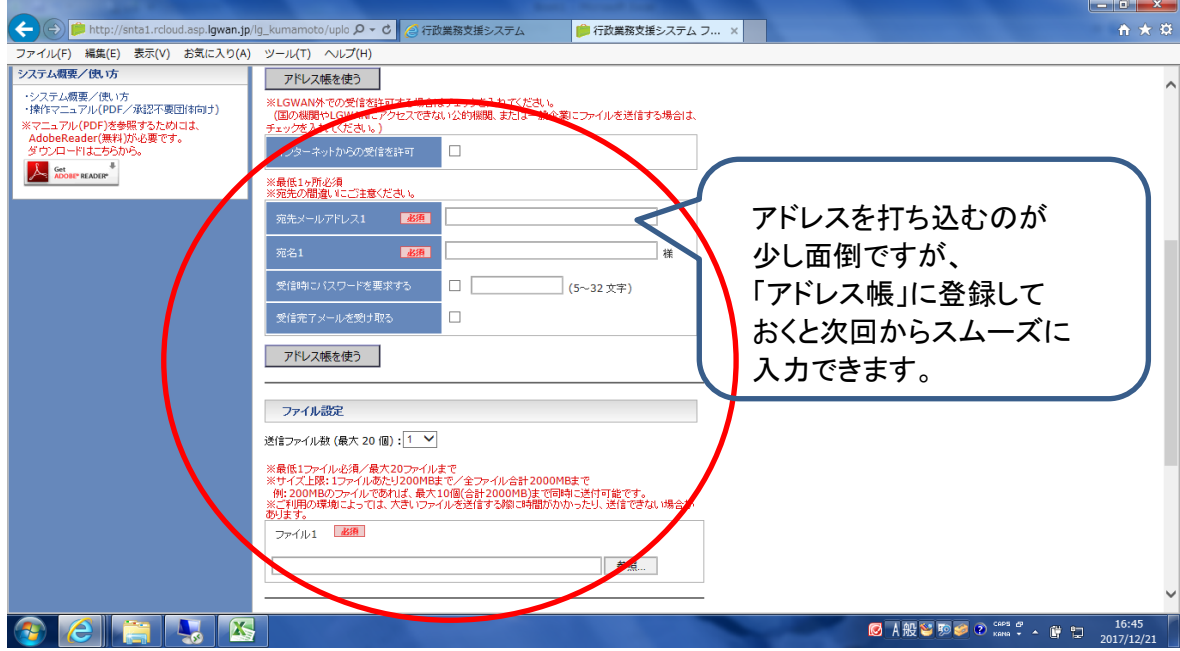

6 入力・添付後、画面を下にスクロールし、「ファイル送信」ボタンを押す。

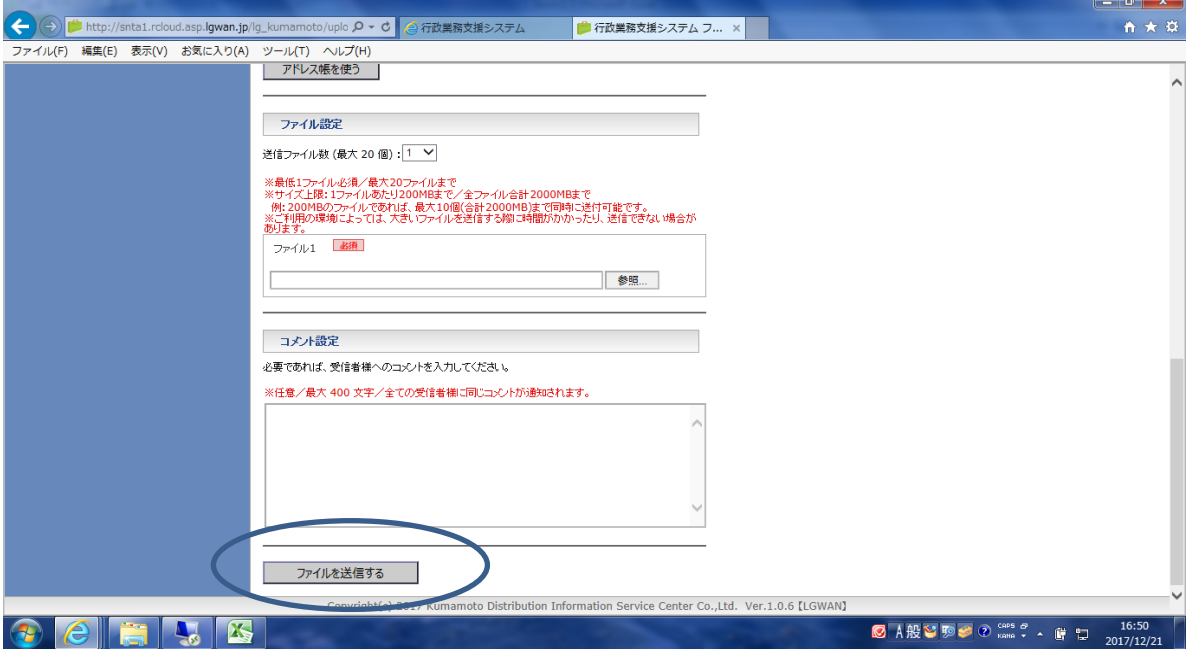

これでメールを送ると、メールボックス上は少ない容量で送受信が済みます。 (数メガの添付ファイルも、数キロバイトで送ることが出来ます。)